# **SA Health – Digital Health SA NetScaler VPN Remote Access Personally Owned Device - iOS, Android & Mac**

# **Setup Guide**

We recommend you retain this document for future reference.

**NOTE:** Digital Health SA only provides a limited level of technical support for connecting to VPN via a personal device.

### **Important Information**

#### **Requirements:**

• An active connection to the Internet

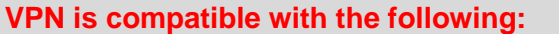

**Operating Systems:**

iOS Android macOS

NOTE: For specific OS and Web Browser version compatibility requirements, click [here.](https://docs.citrix.com/en-us/citrix-gateway/current-release/client-system-requirements.html#citrix-secure-access-agent-system-requirements)

# **This document provides instructions for the following:**

Setup - Part 1 - [One Time Password \(OTP\)](#page-1-0)

### Setup - Part 2 - [VPN Configuration](#page-5-0)

- [iOS \(iPhone / iPad\) & Android](#page-5-1)
- [macOS \(Mac\)](#page-10-0)

### <span id="page-1-0"></span>**Setup - Part 1 - One Time Password (OTP)**

In order to connect to the VPN you will need to have a One Time Password, this is setup using the below steps:

1. On a computer, open your Internet browser and go to the below website: <https://sahextaccess.sahealth.sa.gov.au/manageotp>

**NOTE:** If setting up VPN on a iOS or Android device, you will need to use a separate computer to the access the website, this is required as you will need to use the camera on the iOS device to scan a QR Code displayed on the website.

2. At the login screen enter your HAD username in the User name field:

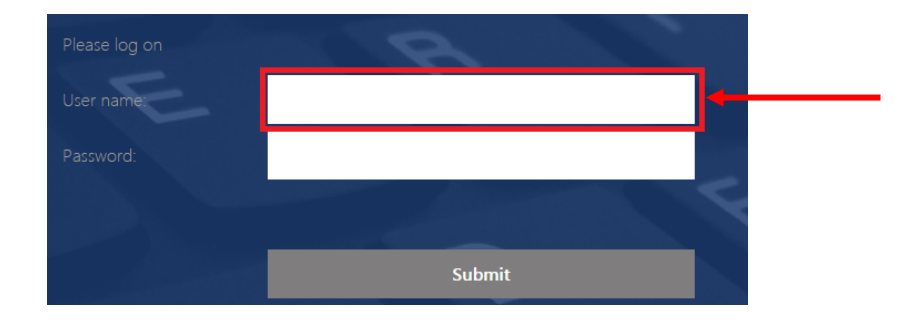

3. Enter your HAD password in the Password field:

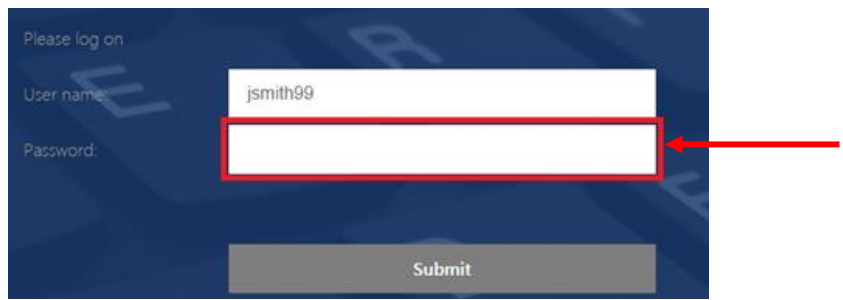

4. Click **Submit**.

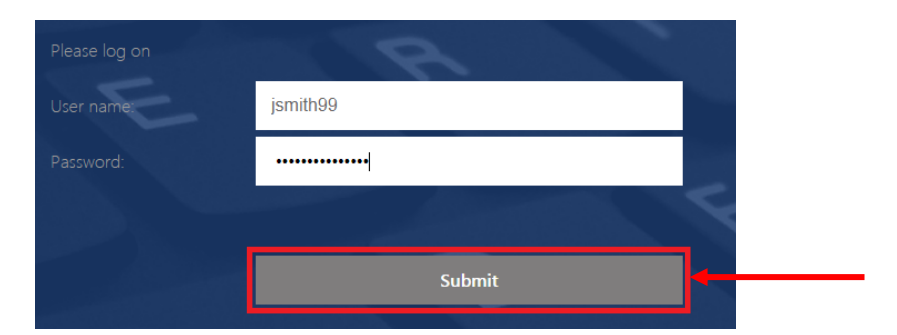

5. Click **Add Device**.

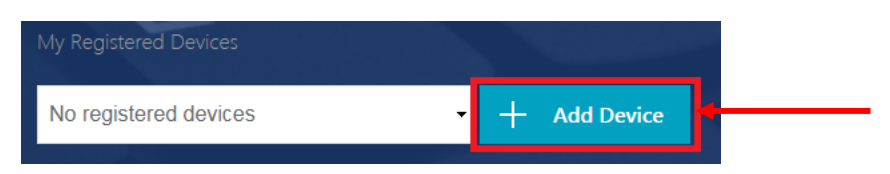

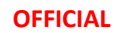

6. Enter a name for the device.

**NOTE:** The name cannot be longer than 10 characters (including spaces).

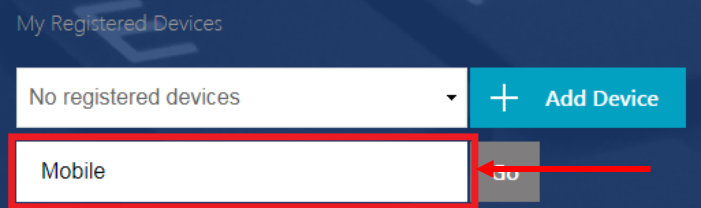

7. Click **Go**.

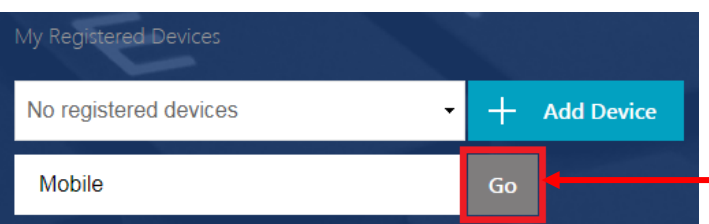

8. The following window will appear:

**NOTE:** Do not close this window or click Done until advised later in this guide.

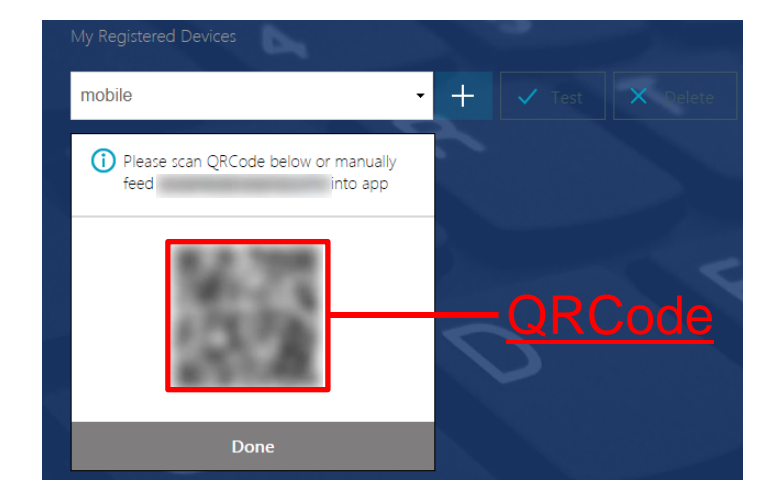

9. On your smart device, you will need to download the Citrix SSO app from the app store.

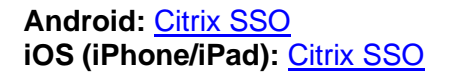

10. Open the Citrix SSO app. The following screen will display:

**Note:** The app may ask for permissions to access the device camera, Bluetooth etc. Approve these requests.

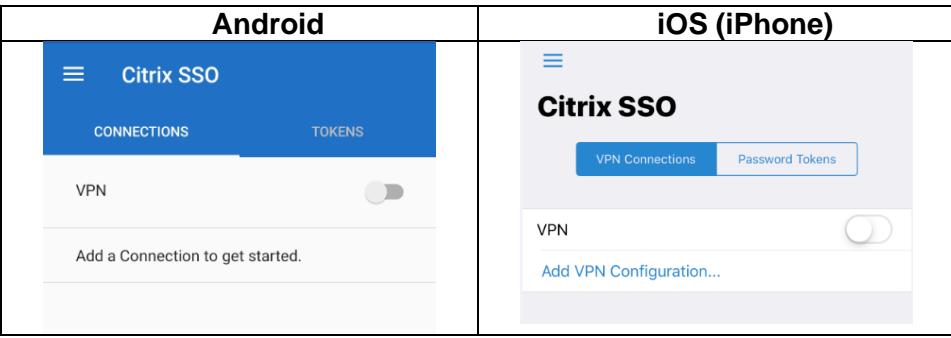

#### **OFFICIAL**

11. On Android, select the **Tokens** option.

On iOS, select **Password Tokens**.

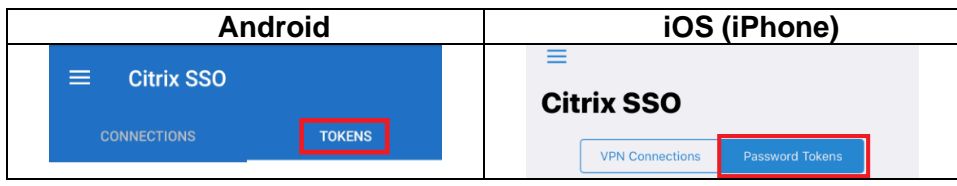

- 12. On Android, press the **+** symbol at the bottom right of the screen.
	- On iOS, select **Add New Token**.

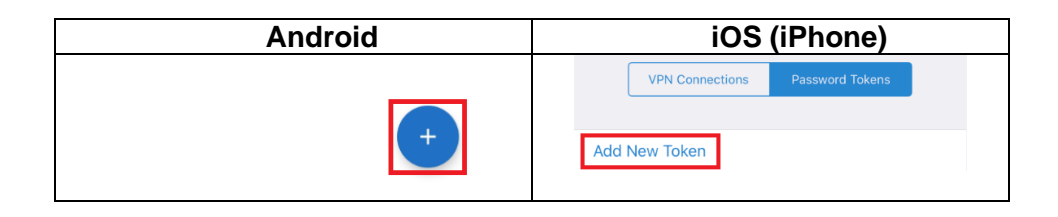

### 13. Choose **Scan QR Code**.

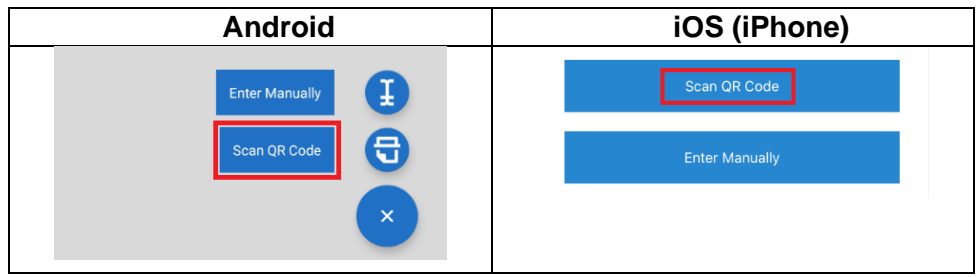

- 14. Point the camera on your smart device towards the QRCode displayed on your computer.
- 15. On Android, the Citrix SSO app should detect the QRCode and add an entry.

On iOS, select **Save** and the entry will be added.

The number on this entry will change every 30 seconds and will be used to login to the VPN.

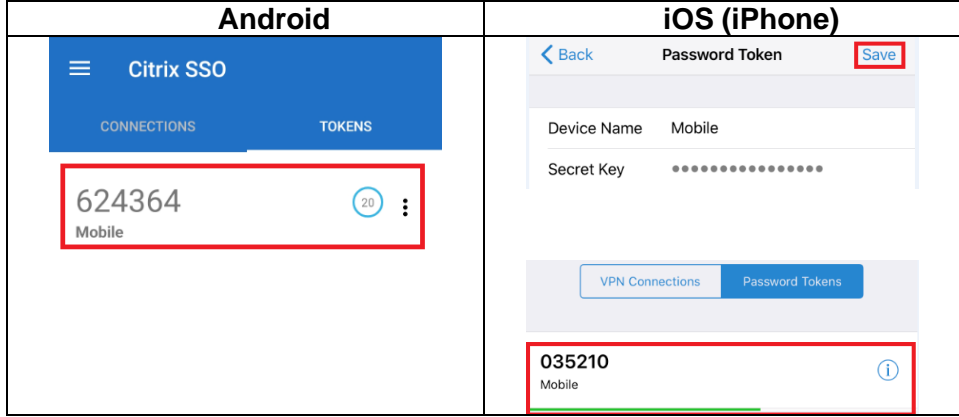

16. Click **Done** on the website.

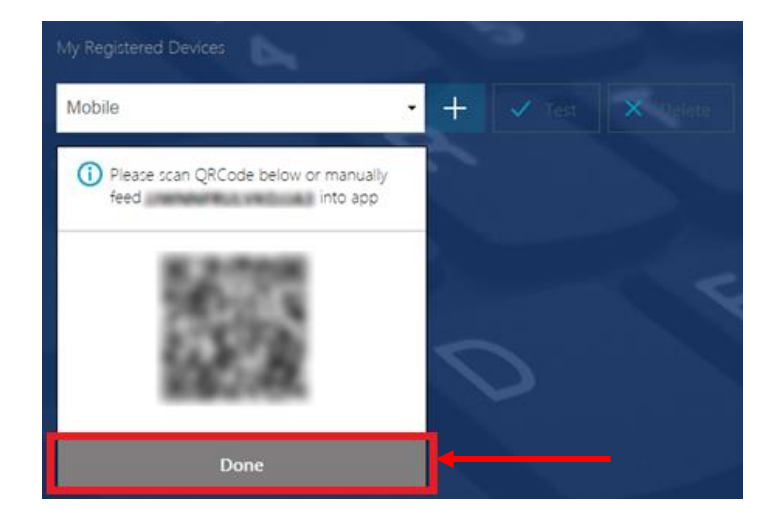

17. Click **Test**.

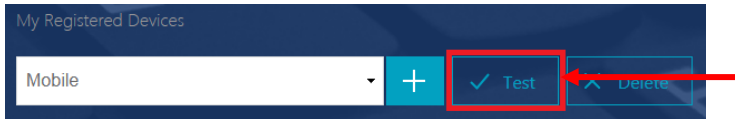

18. Enter the number currently being displayed in the Citrix SSO app, then click **Go**.

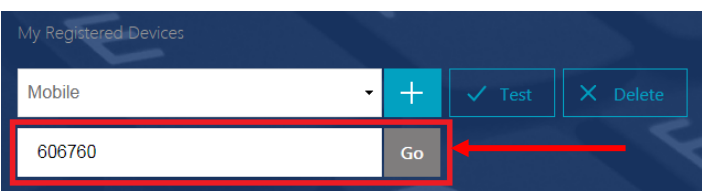

19. The test should be successful.

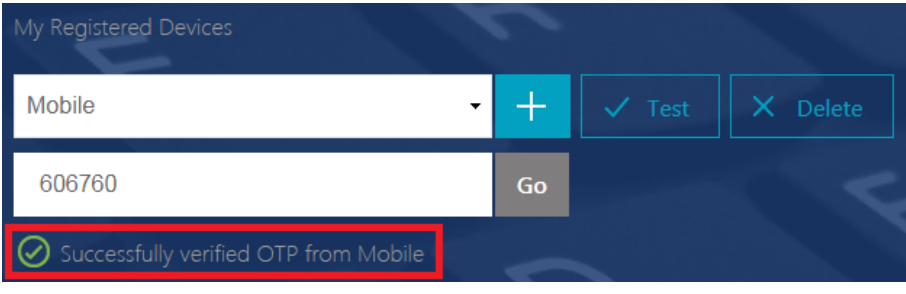

## <span id="page-5-0"></span>**Setup - Part 2 - VPN Configuration**

- **[iOS \(iPhone / iPad\) & Android](#page-5-1)**
- **[macOS \(Mac\)](#page-10-0)**

## <span id="page-5-1"></span>**iOS & Android**

1. On Android, in the Citrix SSO app, select **Connections**. On iOS, in the Citrix SSO app, select **VPN Connections**.

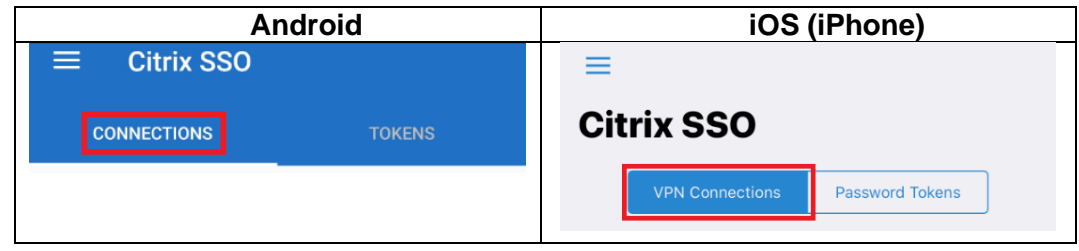

2. On Android, press the **+** symbol at the bottom right of the screen. On iOS, select **Add VPN Configuration**.

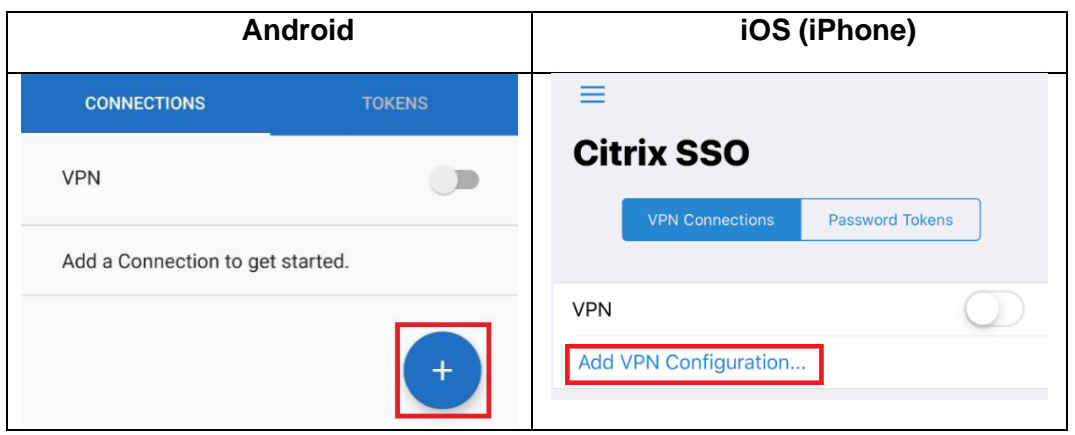

3. Enter sahextaccess.sahealth.sa.gov.au into the Server field.

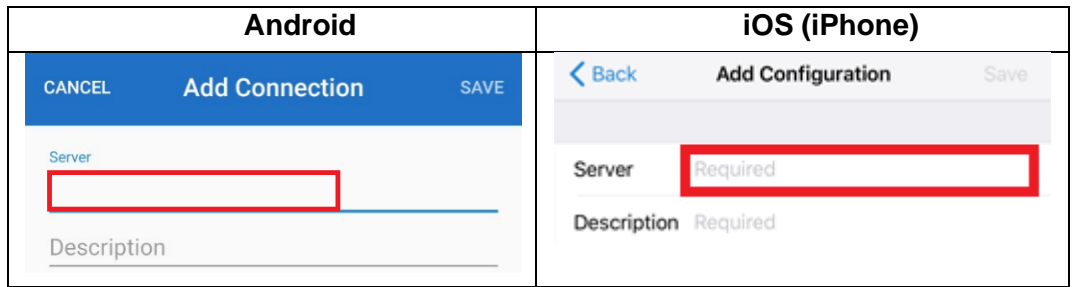

4. Tap into the the Description field and it will automatically populate, you can change this or leave it as is.

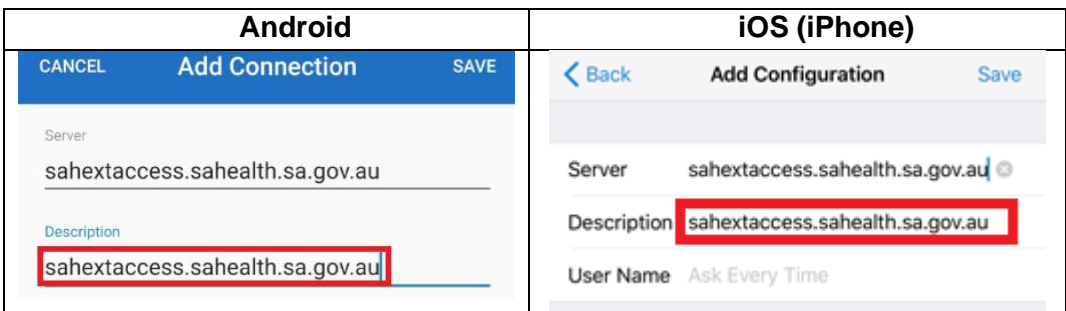

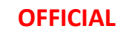

5. Enter your HAD username in the User Name field.

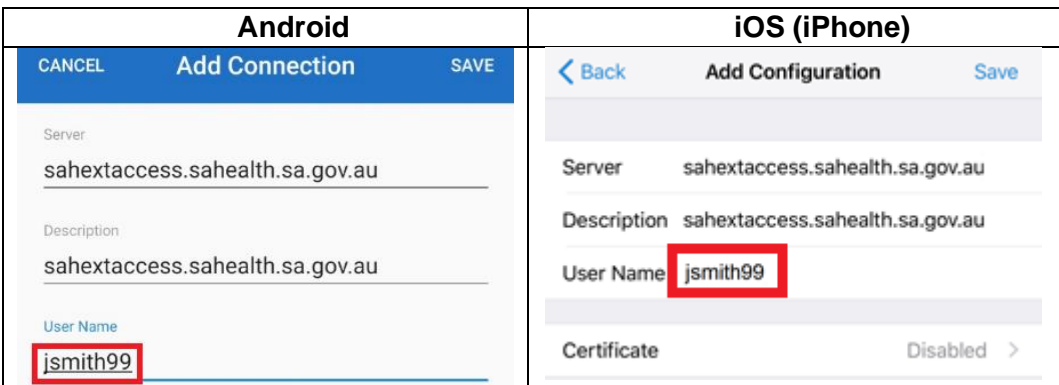

### 6. Select **Save**.

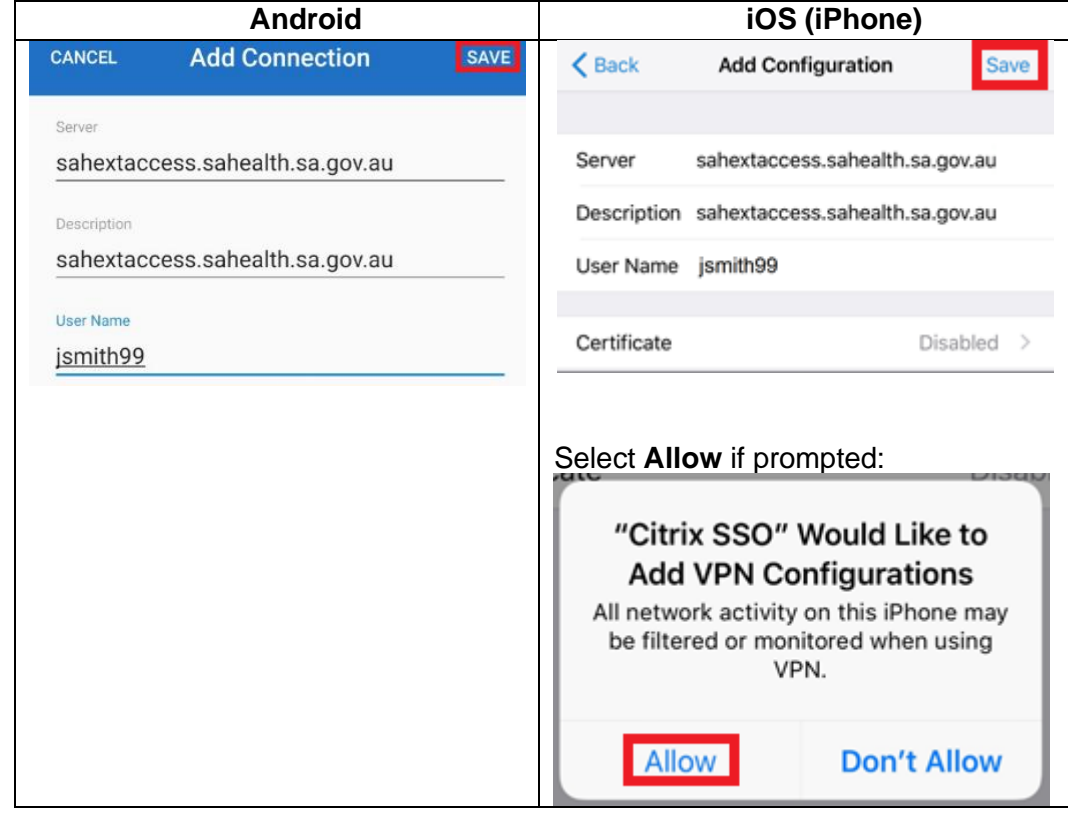

7. On Android, choose **Just Save**. On iOS, choose **Save**.

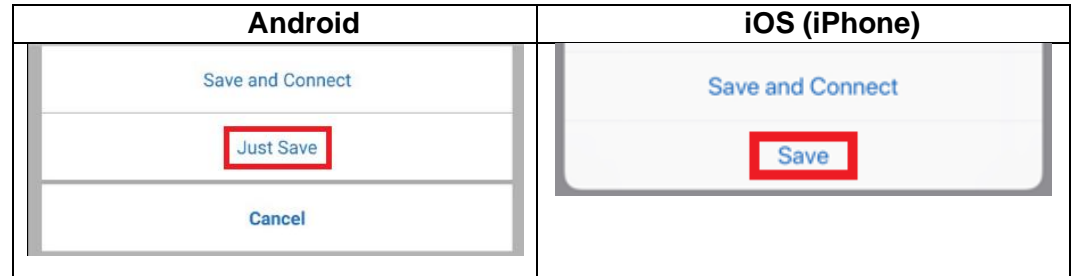

8. Download and open the Microsoft Remote Desktop app from the App Store or Play Store.

**Android:** [Microsoft Remote Desktop](https://play.google.com/store/apps/details?id=com.microsoft.rdc.android&hl=en_AU) **iOS (iPhone/iPad):** [Microsoft Remote Desktop](https://apps.apple.com/au/app/microsoft-remote-desktop/id714464092) 9. Press the **+** button.

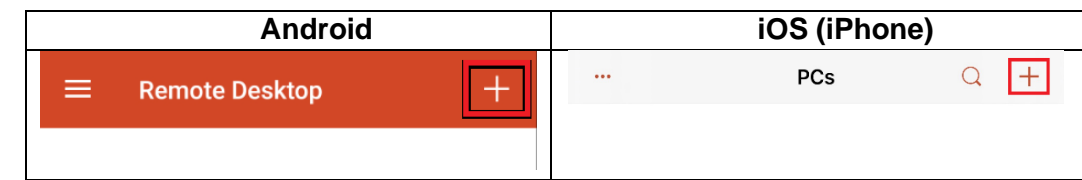

10. On Android, select Desktop.

On iOS, select **Add PC**.

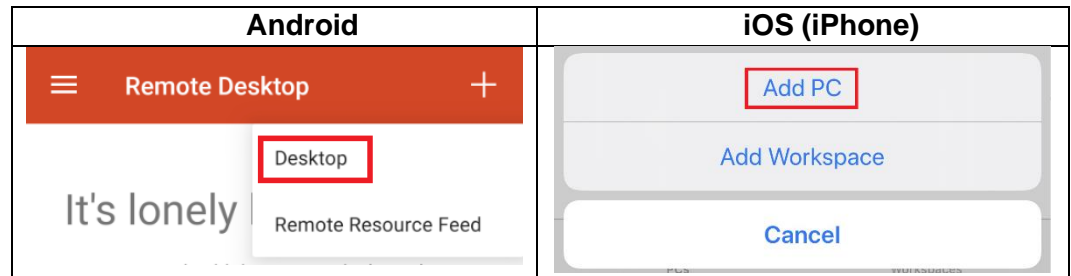

11. Tap on the **Host Name or IP Address** option.

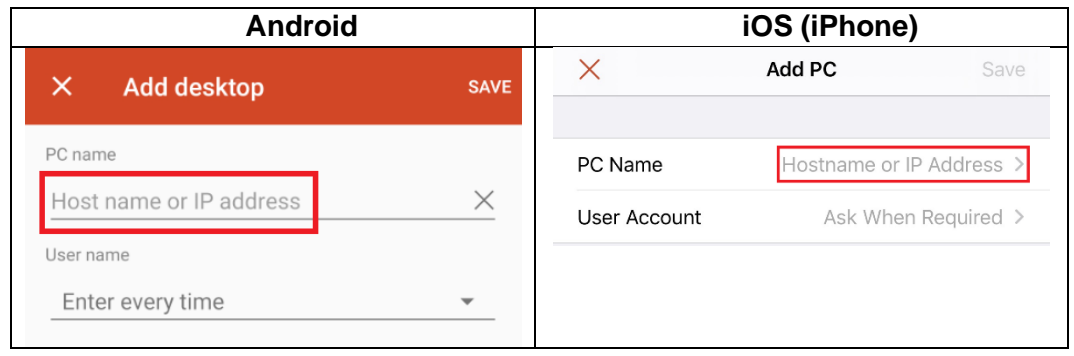

12. On Android, enter the asset number of your SA Health device (e.g. SAH012345). On iOS, enter the asset number of your SA Health device (e.g. SAH012345) then click the back button.

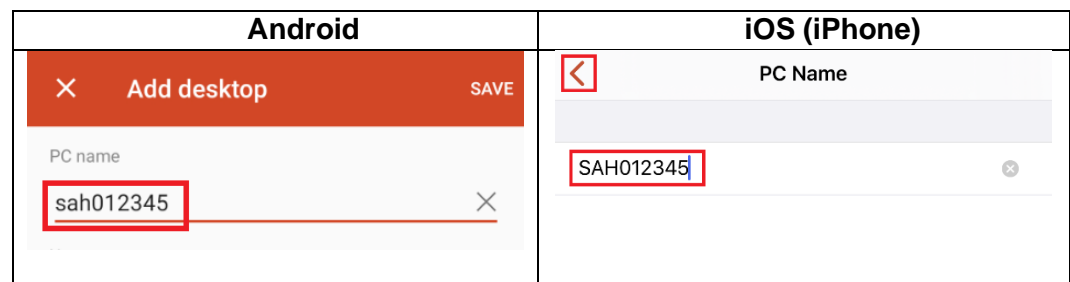

13. On Android, Tap on **Enter every time**. On iOS, Tap on **Ask When Required.**

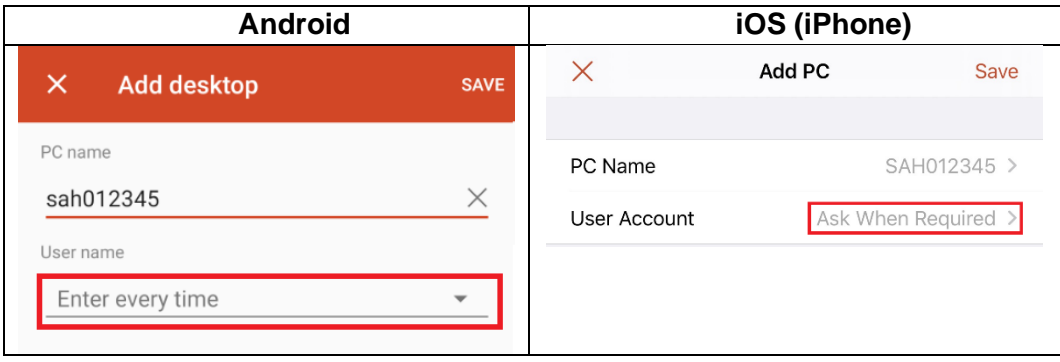

### 14. Select **Add User Account**.

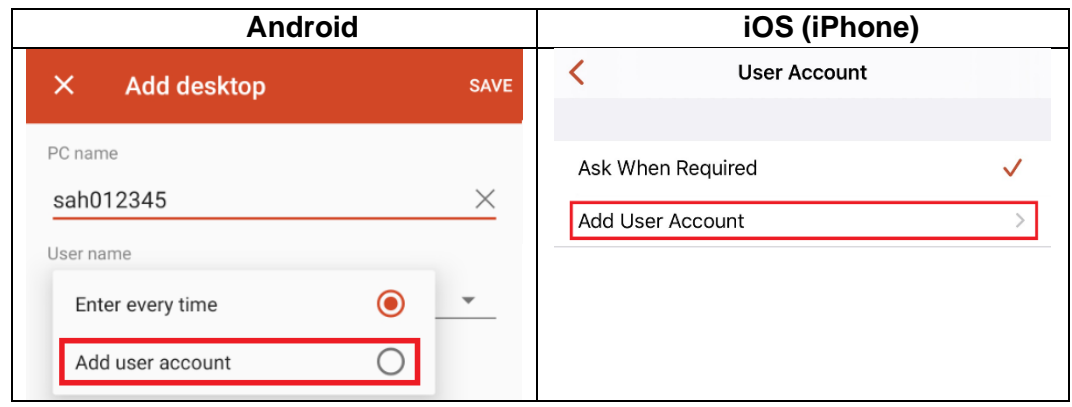

15. Enter your HAD Username (make sure to include HAD\ before your username).

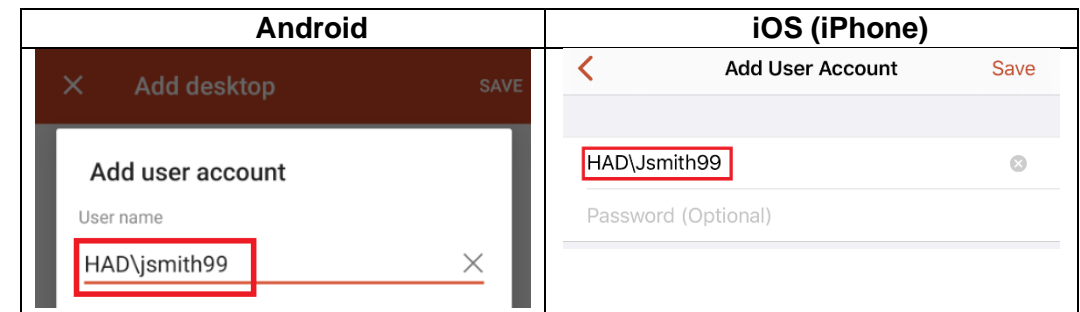

### 16. Click **Save**.

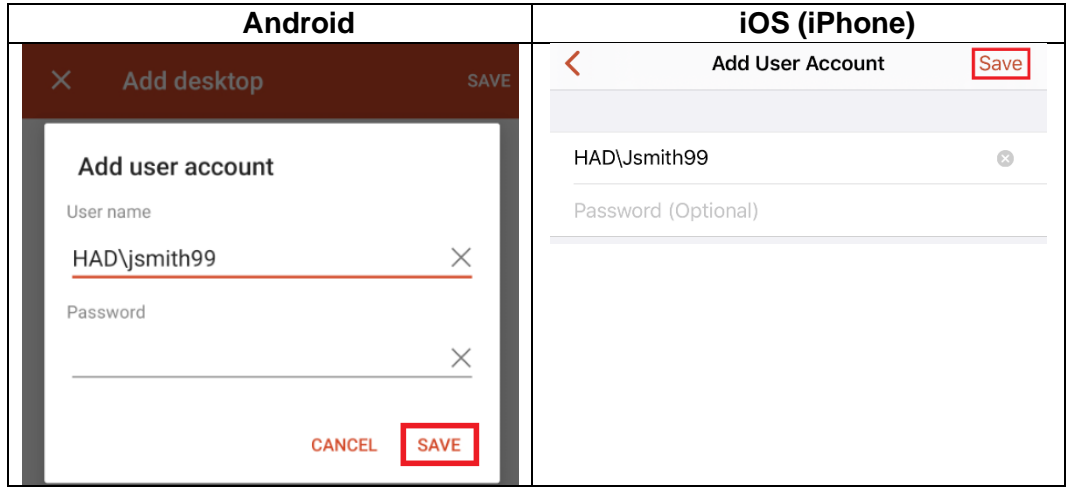

- 17. On **Android**, Ensure the entry with your HAD ID is selected.
	- On iOS, Ensure the entry with your HAD ID is selected and click the back button.

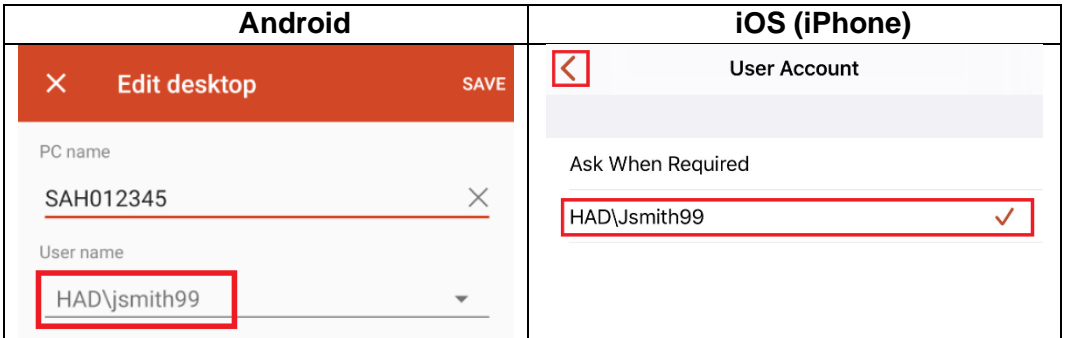

### 18. Click **Save**.

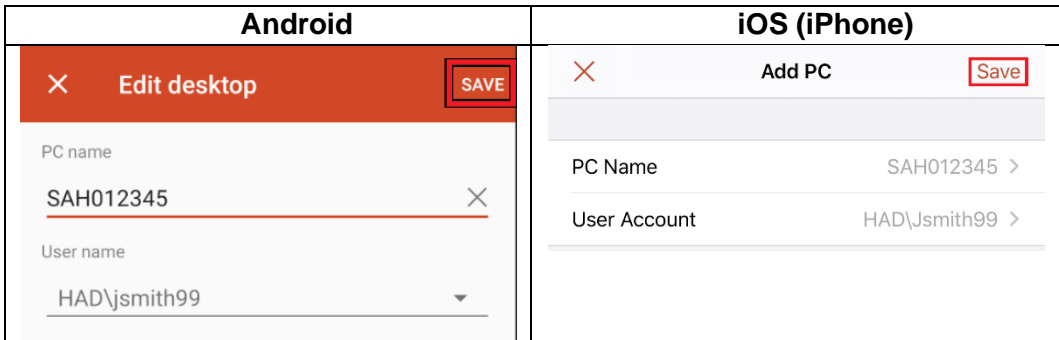

## 19. Setup is now complete.

Refer to the separate User Guide for instructions on how to connect to and use the VPN going forward.

### <span id="page-10-0"></span>**macOS**

- 1. On your Mac, download the [Citrix SSO](https://itunes.apple.com/au/app/citrix-sso/id1338991513?mt=12) app from the App Store.
- 2. Open the Citrix SSO app and the below screen will be displayed:

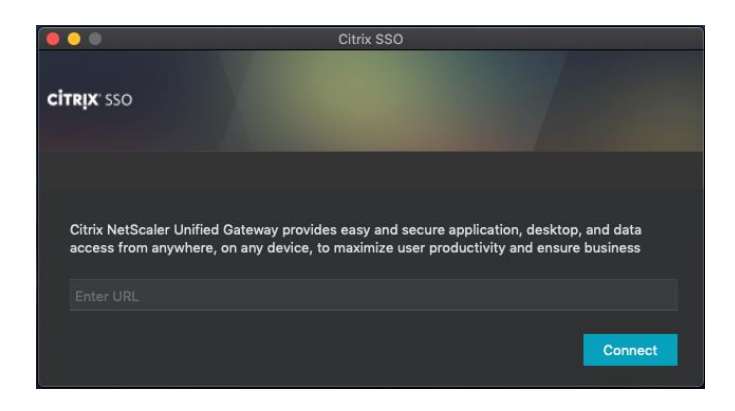

3. Enter the URL as **sahextaccess.sahealth.sa.gov.au**

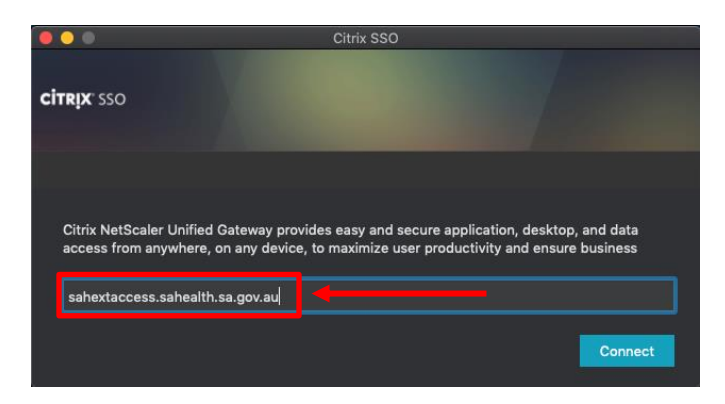

4. Click **Connect**.

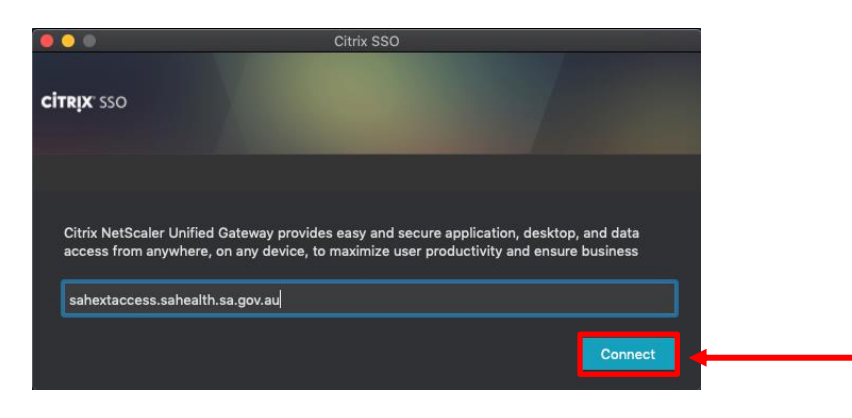

5. Select **Allow**.

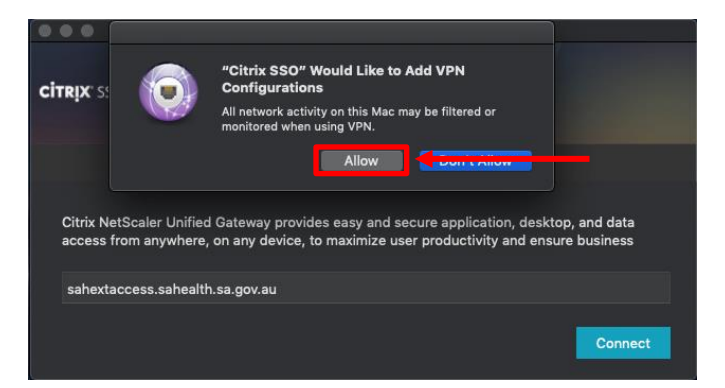

6. Download the [Microsoft Remote Desktop 10](https://itunes.apple.com/au/app/microsoft-remote-desktop-10/id1295203466?mt=12) app from the App Store.

#### **OFFICIAL**

7. Open the Microsoft Remote Desktop 10 app and the below screen will display:

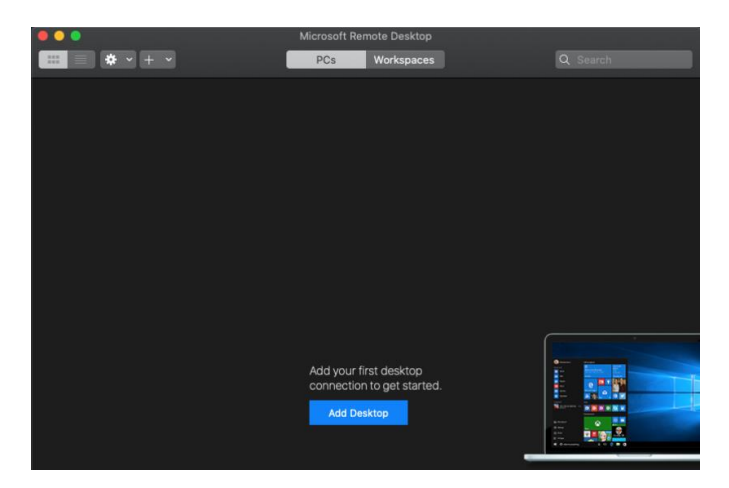

8. Click the **+** button.

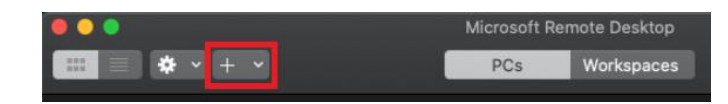

9. Choose **Desktop**.

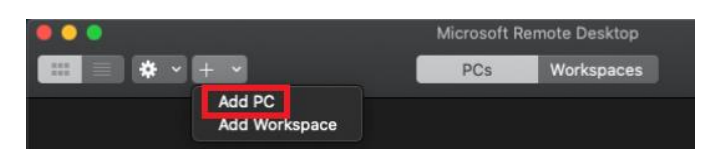

10. Enter the asset number of your SA Health Computing device (e.g. SAH012345).

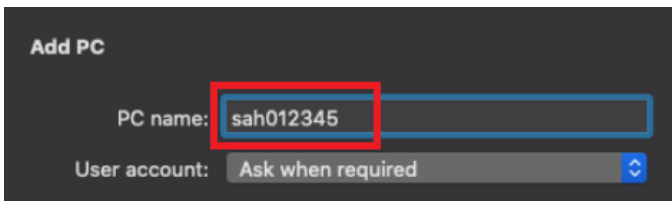

11. Click **Add**.

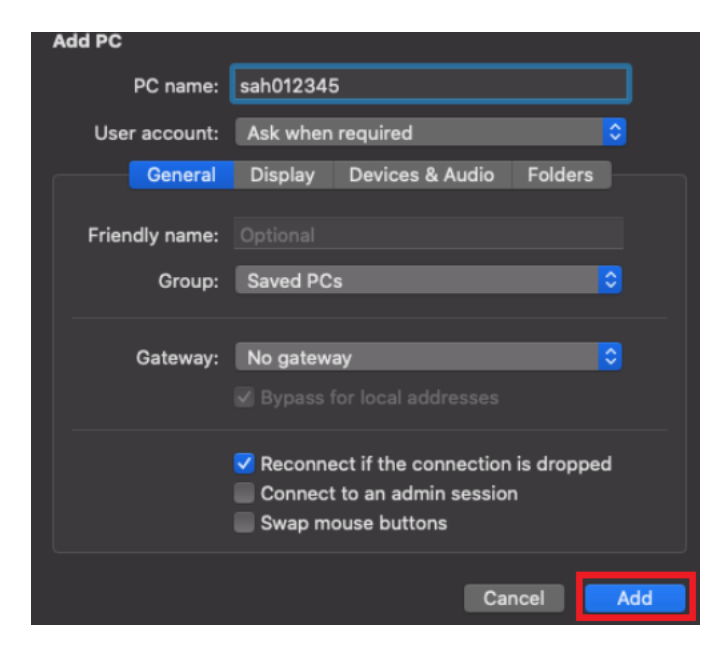

### 12. Setup is now complete.

Refer to the separate User Guide for instructions on how to connect to and use the VPN going forward.